There are no translations available.

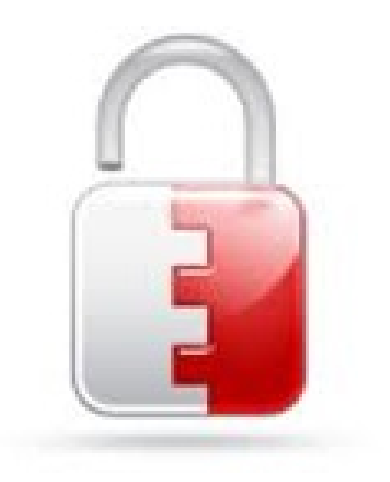

Manual sobre el funcionamiento de la aplicacion de seguridad BufferZone para Windows Xp

Bufferzone puede mantener nuestro equipo protegido de acciones externas creando un entrono seguro de ejecución de aplicaciones vinvuladas con Internet.

# **INTRODUCCION**

BufferZone es un software creado por Trustware, que mantiene nuestro equipo a salvo de agresiones externas mediante la creación de un **entorno aislado** en el que operan los programas que requieren conexión a internet, protegiendo de esta forma los archivos de nuestro disco duro, además de ofrecernos otras opciones útiles para mantener la seguridad de nuestro PC.

Para descargar el software debemos visitar la página: www.trustware.com y pulsar sobre el botón que inicia la descarga, al hacerlo dispondremos de la versión completa de BufferZone de manera totalmente gratuita, ya que se trata de free-ware, cabe resaltar que la versión que descargamos y de la que vamos a hablar en este man[ual, es la versión com](http://www.trustware.com/)pleta del programa, que antes era de pago y ahora está a disposición de cualquier usuario que la quiera

Written by Daniel Ortega Carrasco Wednesday, 25 May 2011 00:00

descargar gratuitamente.

Funciona sobre Windows XP (aun no se ha desarrollado una versión compatible con Windows 7), requiriendo como mínimo un Pentium 3 a 400 MHz y 128 Mb de RAM. La instalación es muy sencilla, solo hay que dejar los valores por defecto y aceptar el contrato de licencia

# **FUNCIONAMIENTO**

Al utilizar BufferZone en nuestro equipo, todos los programas y archivos que entran en contacto con nuestro equipo a través de internet son re-dirigidos a una zona virtual creada por el programa en nuestro disco duro (C:/Virtual), donde dichos programas y archivos quedan aislados del resto de nuestro equipo mientras se ejecutan, para evitar que cualquier software malintencionado entre en contacto con nuestro sistema operativo y con los archivos guardados en nuestro equipo.

Cualquier modificación, archivo o sitio web sospechoso se ejecutara únicamente dentro de la zona virtual, facilitando de esta manera su posterior eliminación. Esto mantiene nuestro equipo limpio y a salvo, y permite navegar por internet, realizar descargas, o utilizar chats, con toda tranquilidad.

Cualquier virus o spyware que se ejecute dentro de la zona virtual, nunca podrá dañar, manipular, ni obtener información de carpetas privadas, ya que BufferZone protege las carpetas susceptibles de ser espiadas, como por ejemplo "Mis Documentos", estas carpetas se señalan con un candado encima del icono de la carpeta en cuestión. De esta forma nuestras carpetas privadas siempre estarán a salvo, ya que aunque un virus llegue a entrar en la zona virtual, no podrá entrar en contacto con las mismas.

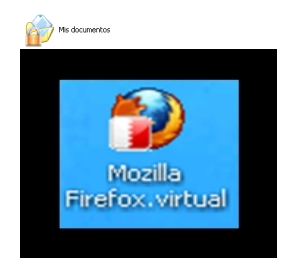

Written by Daniel Ortega Carrasco Wednesday, 25 May 2011 00:00

 BufferZone mantiene la actividad en internet aislada en la zona virtual, esta zona queda representada sobre el icono de los programas protegidos por BufferZone, y por un borde rojo alrededor de la ventana del navegador, así sabremos en todo momento si estamos operando dentro de la zona segura, o no.

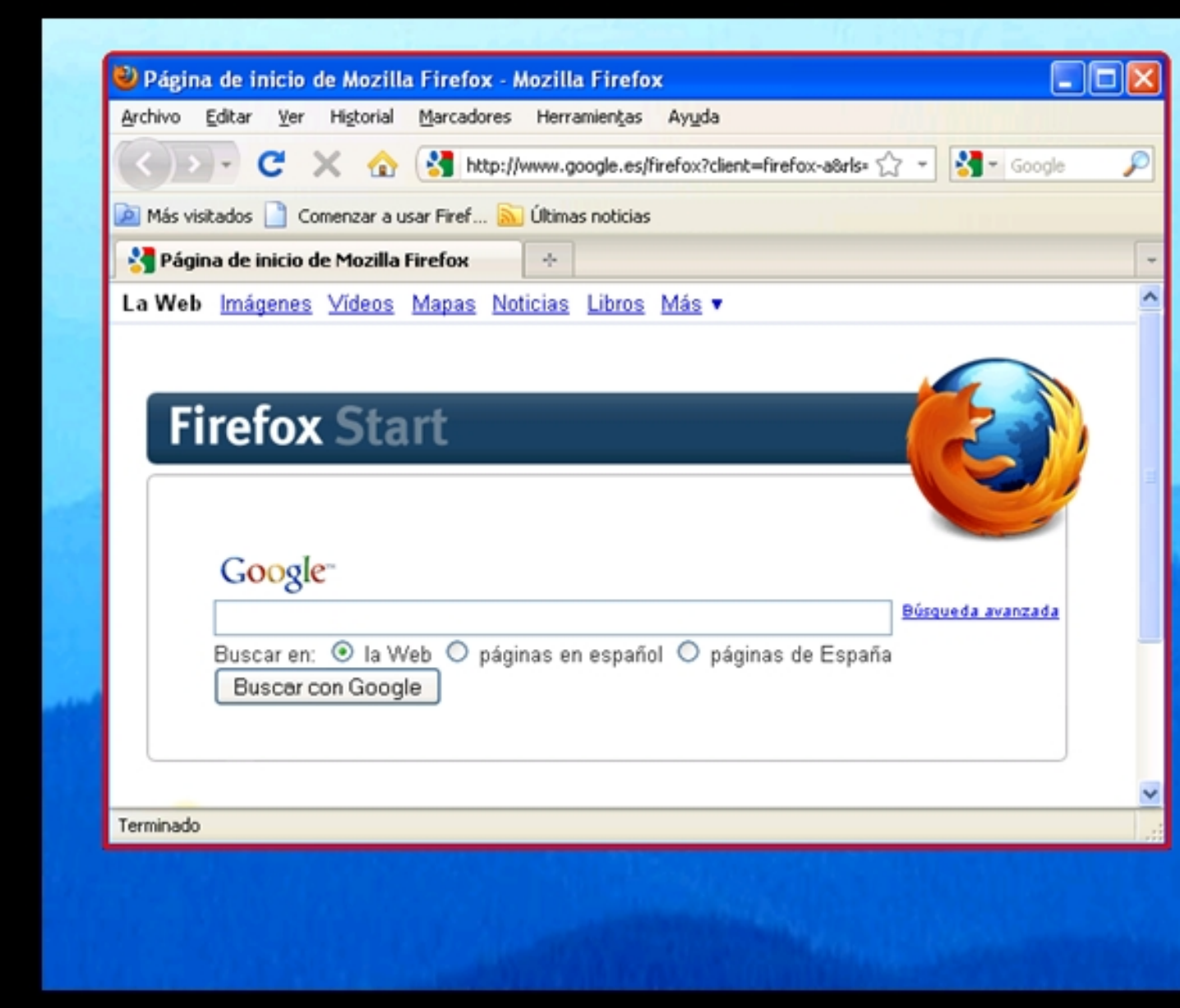

Esto incluye chats, descargas, archivos adjuntos de correo electrónico, operaciones con bancos, y compras online

# **1. INICIO**

A continuación se muestra la pantalla de inicio de BufferZone:

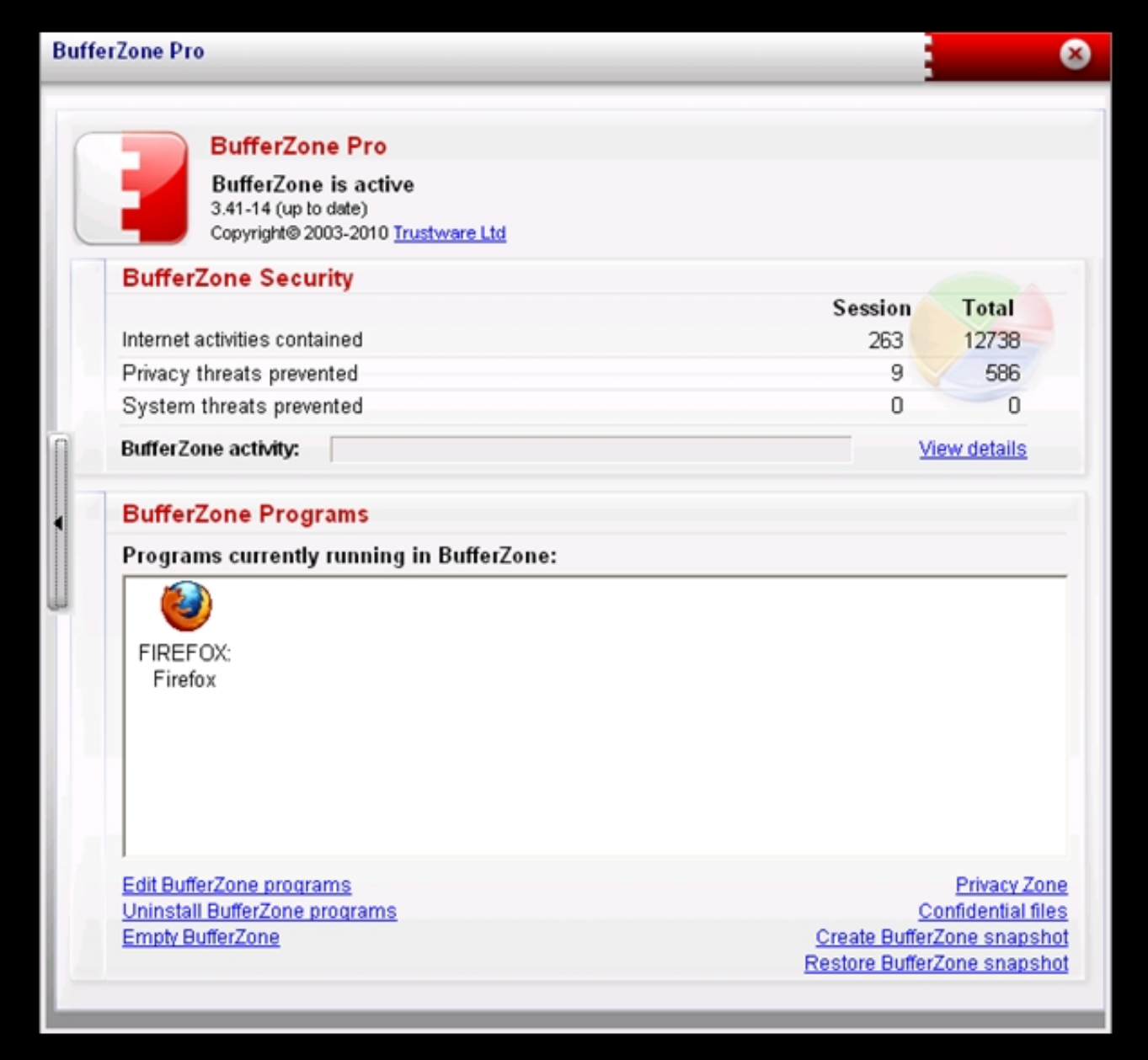

Written by Daniel Ortega Carrasco Wednesday, 25 May 2011 00:00

 En ella aparece la versión del programa que estamos ejecutando, si esta actualizada o no, el nivel de actividad de la aplicación, los programas que se están ejecutando bajo su protección, y una serie de opciones a modo de hipervínculos:

 - Edit BufferZone programs: Edita la lista de programas protegidos por BufferZone. Aquí podremos añadir programas de los que nos queramos proteger, o por el contrario quitar de la lista programa que sepamos que son seguros y no necesiten protección.

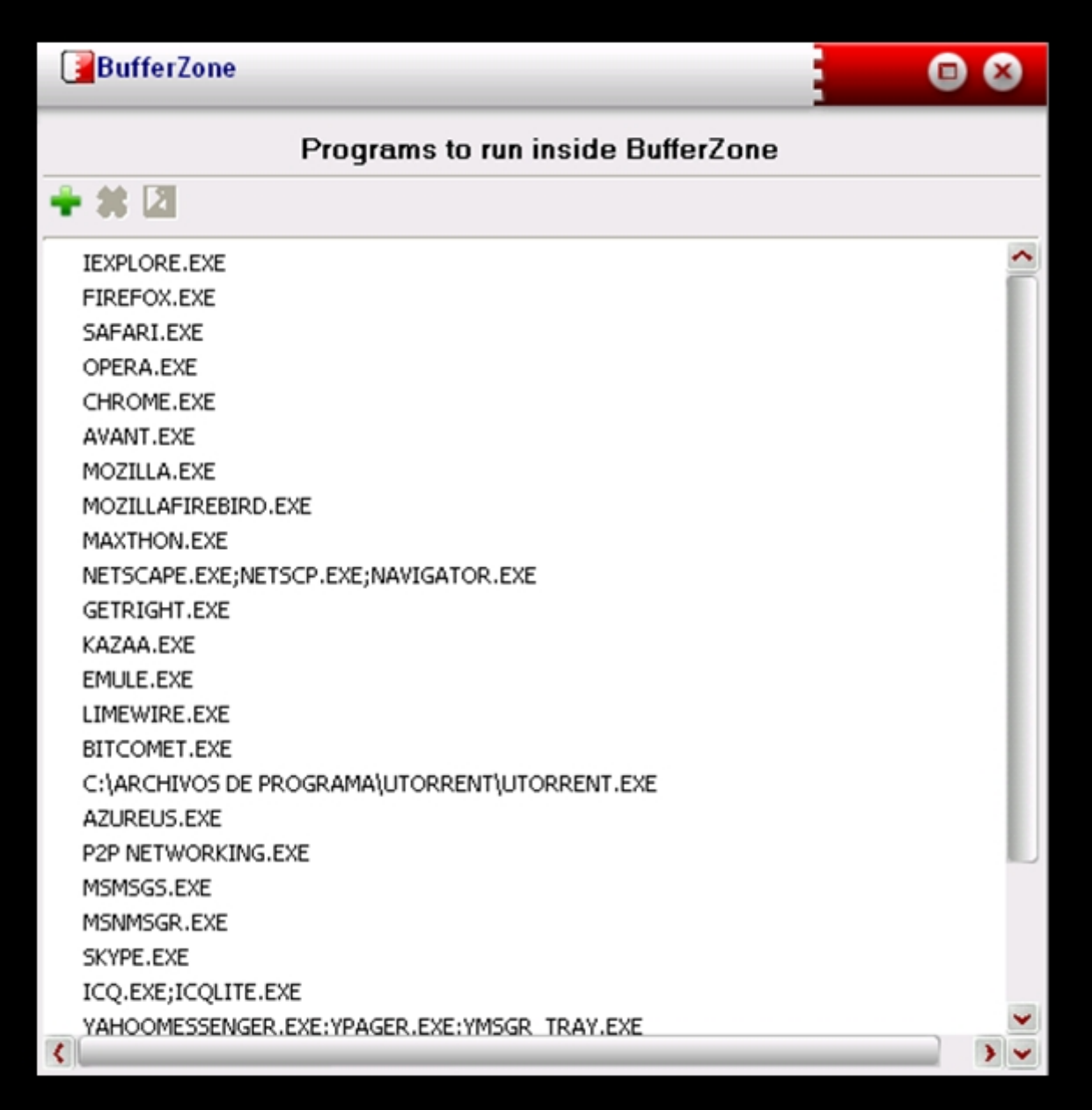

 - Uninstall BufferZone programs: Sirve para desinstalar aplicaciones instaladas dentro de la zona virtual, sin afectar al funcionamiento del equipo, si una aplicación está instalada fuera de la zona virtual no se desinstalará.

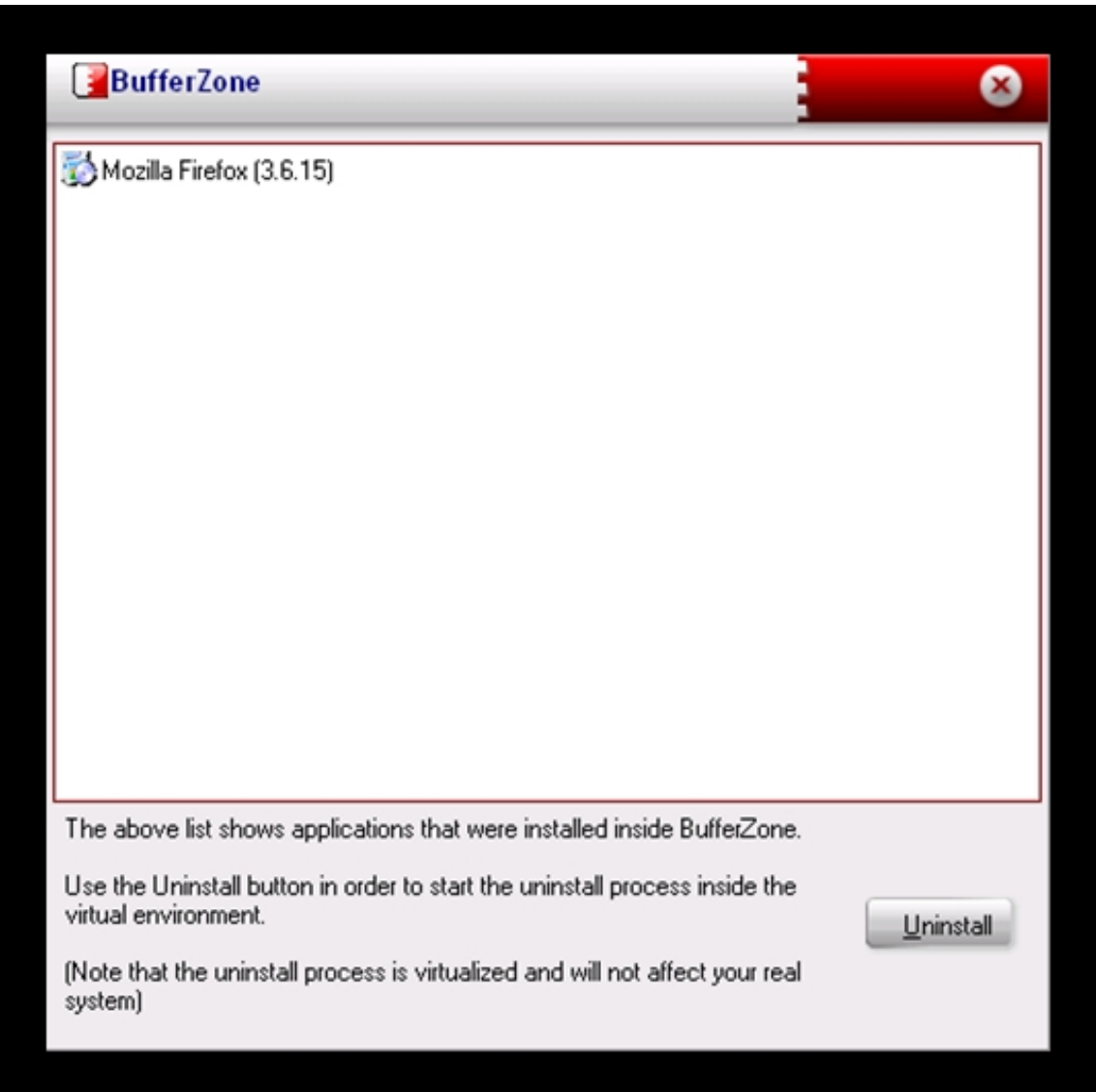

 - Empty BufferZone: Esta opción elimina la información instalada o copiada en la zona virtual, y consta de las siguientes opciones:

 - Stop BufferZone processes: Detiene todos los procesos que se estén ejecutando en la zona virtual, sin borrar nada.

Delete BufferZone registry: Elimina todo el registro virtual creado dentro de BufferZone.

Written by Daniel Ortega Carrasco Wednesday, 25 May 2011 00:00

 - Delete BufferZone virtual files: Borra todo el contenido de la carpeta virtual. Cualquier contenido descargado o movido a la carpeta virtual será borrado, asi que conviene asegurarse antes de utilizar esta opción.

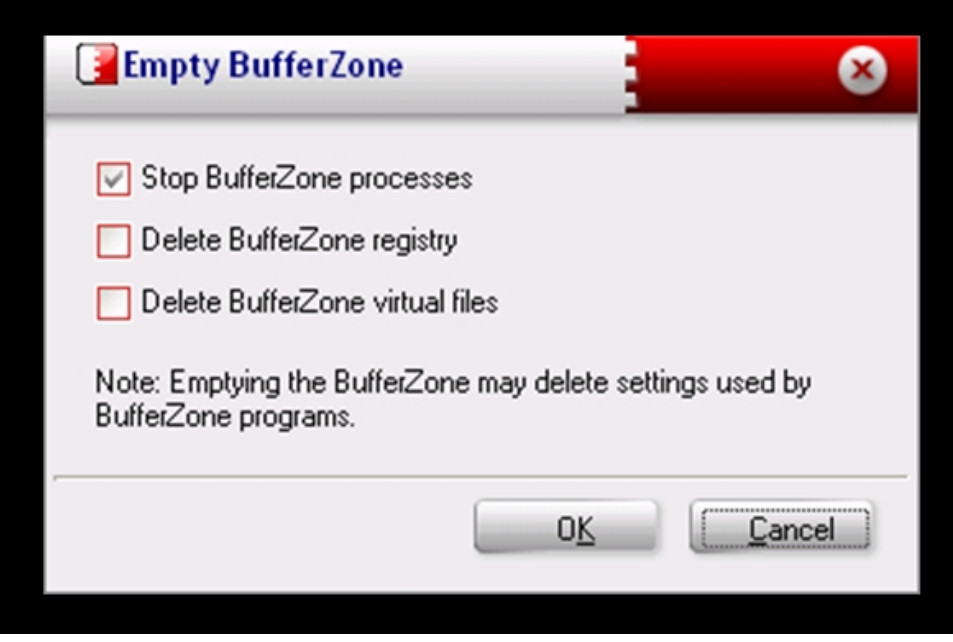

 - Privacy Zone: Esta opción nos permite añadir sitios web que consideremos seguros y que se ejecutaran fuera de la zona de seguridad.

Written by Daniel Ortega Carrasco Wednesday, 25 May 2011 00:00

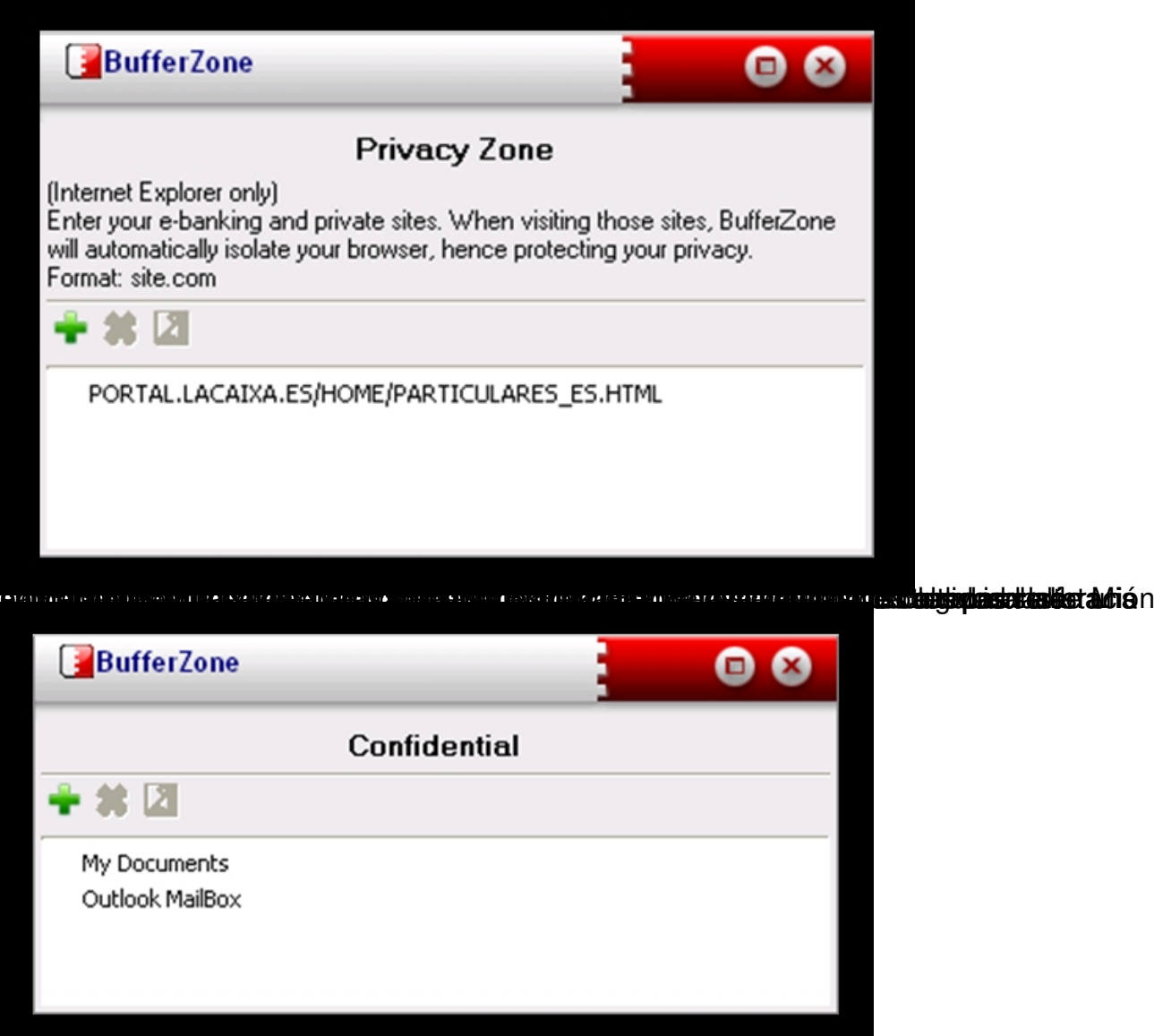

**kerren evel mende med en med en stad en belanger en med en stade framme belange ig capten med en spangel i med** 

Written by Daniel Ortega Carrasco Wednesday, 25 May 2011 00:00

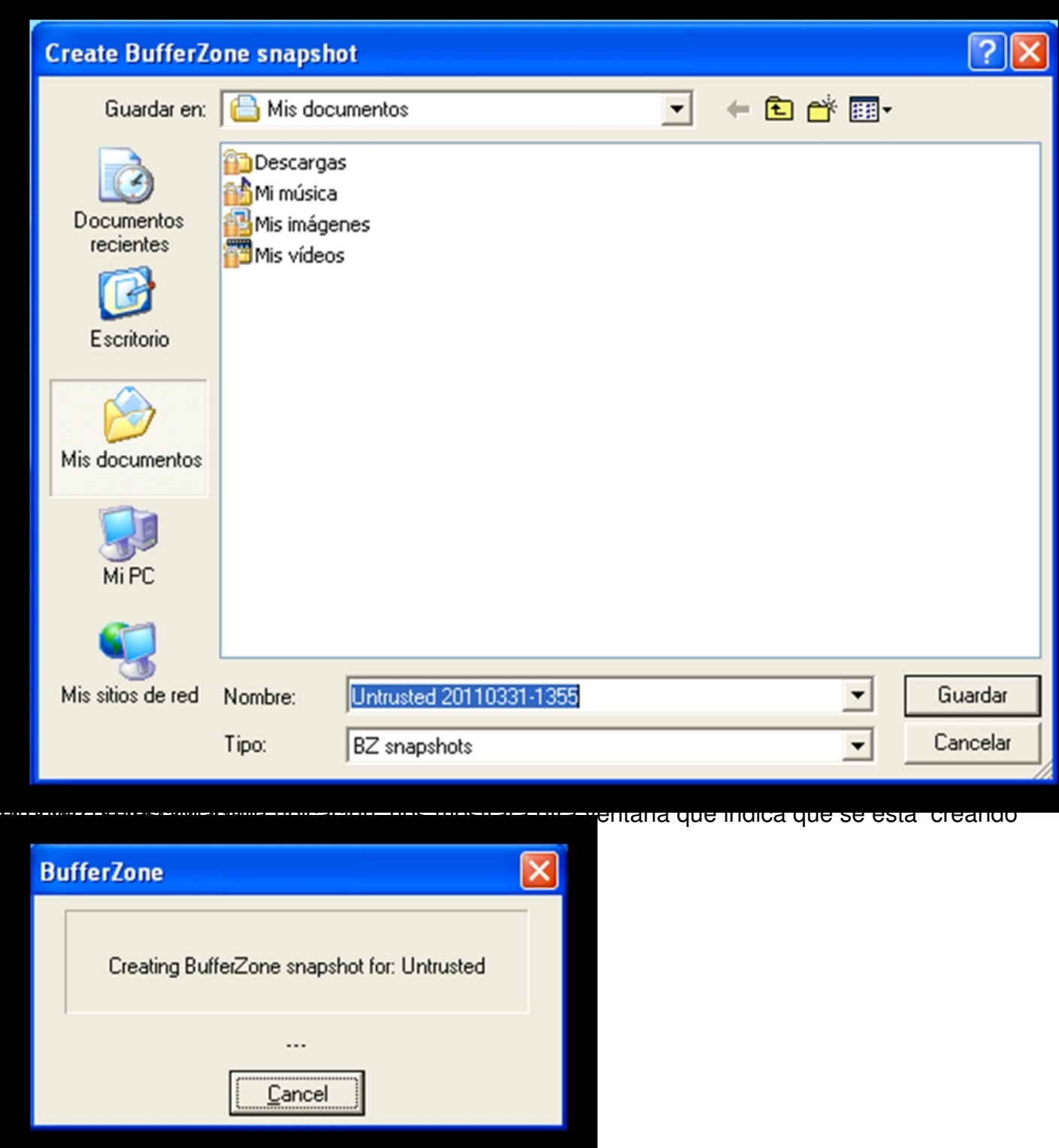

La siguiente ventana indica que el punto de restauración se ha creado con éxito:

Written by Daniel Ortega Carrasco Wednesday, 25 May 2011 00:00

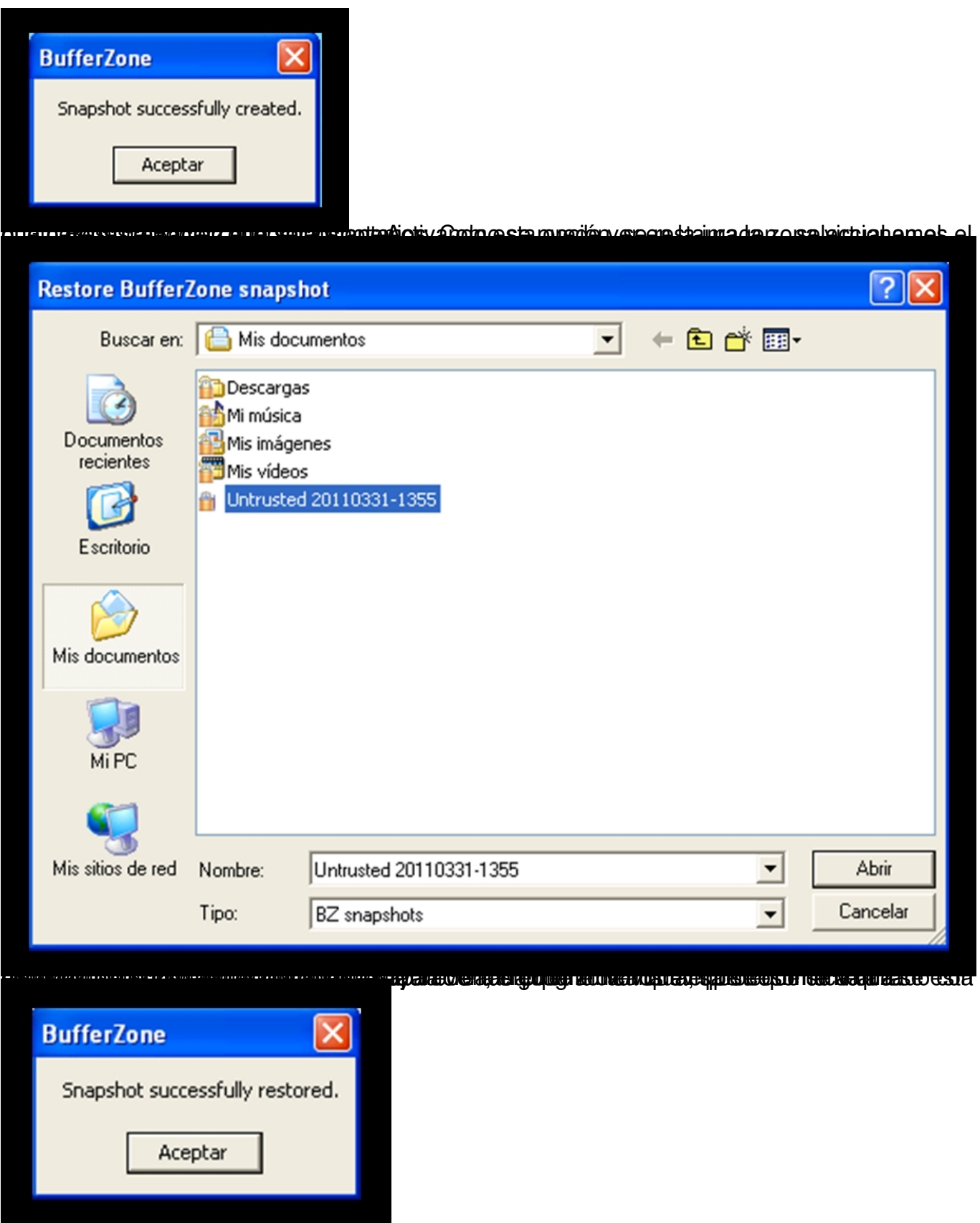

Written by Daniel Ortega Carrasco Wednesday, 25 May 2011 00:00

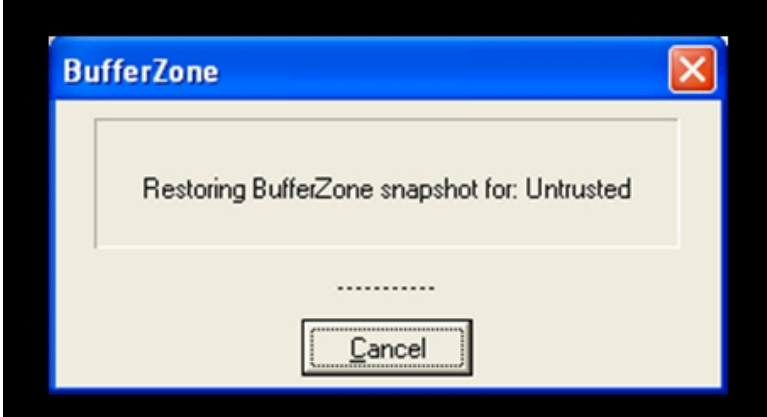

hay opara opera mas que poper ma usua manguar, para des debala de la despara en la pestaña

Written by Daniel Ortega Carrasco Wednesday, 25 May 2011 00:00

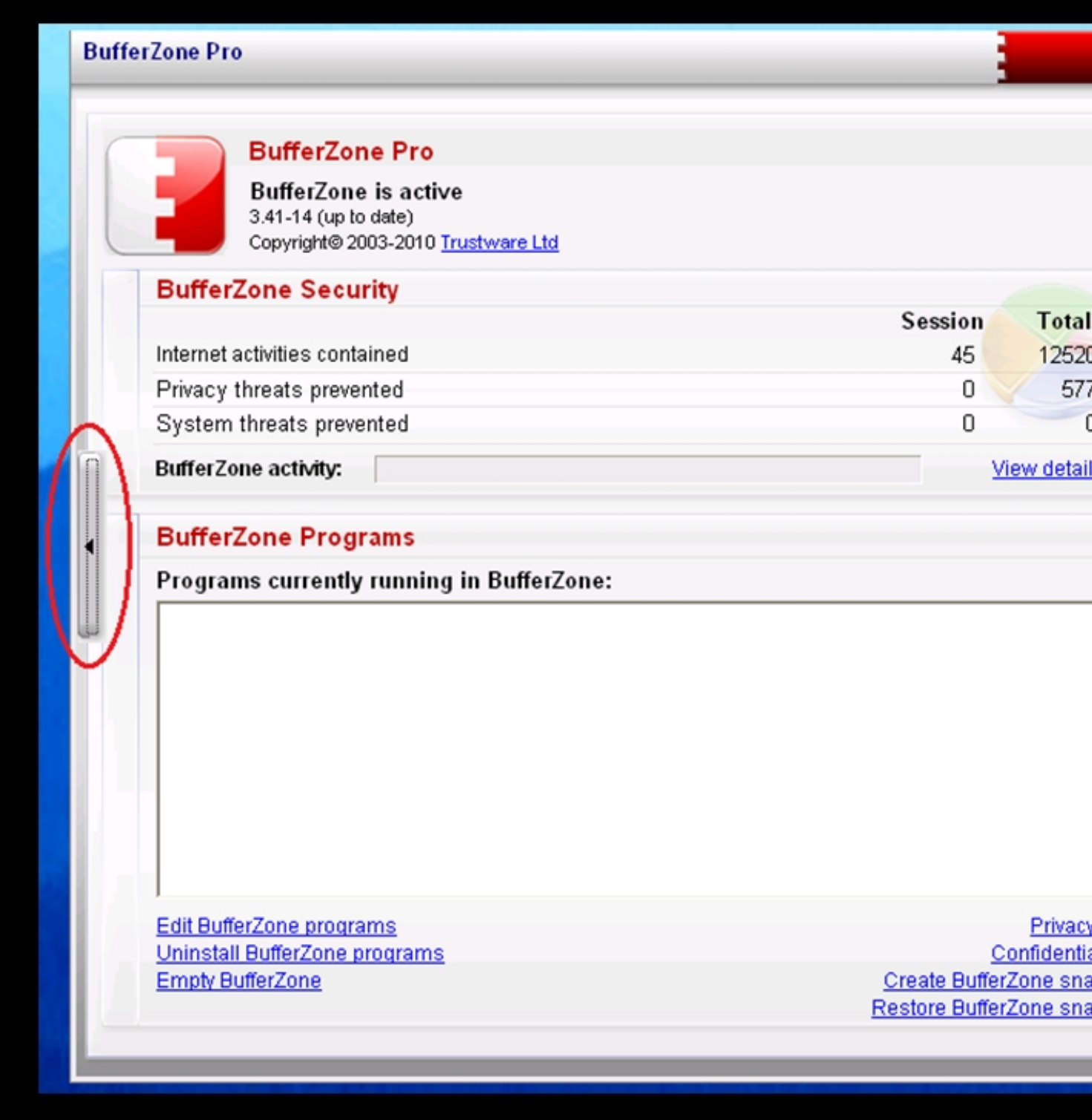

Al activarla aparecen las siguientes opciones:

Written by Daniel Ortega Carrasco Wednesday, 25 May 2011 00:00

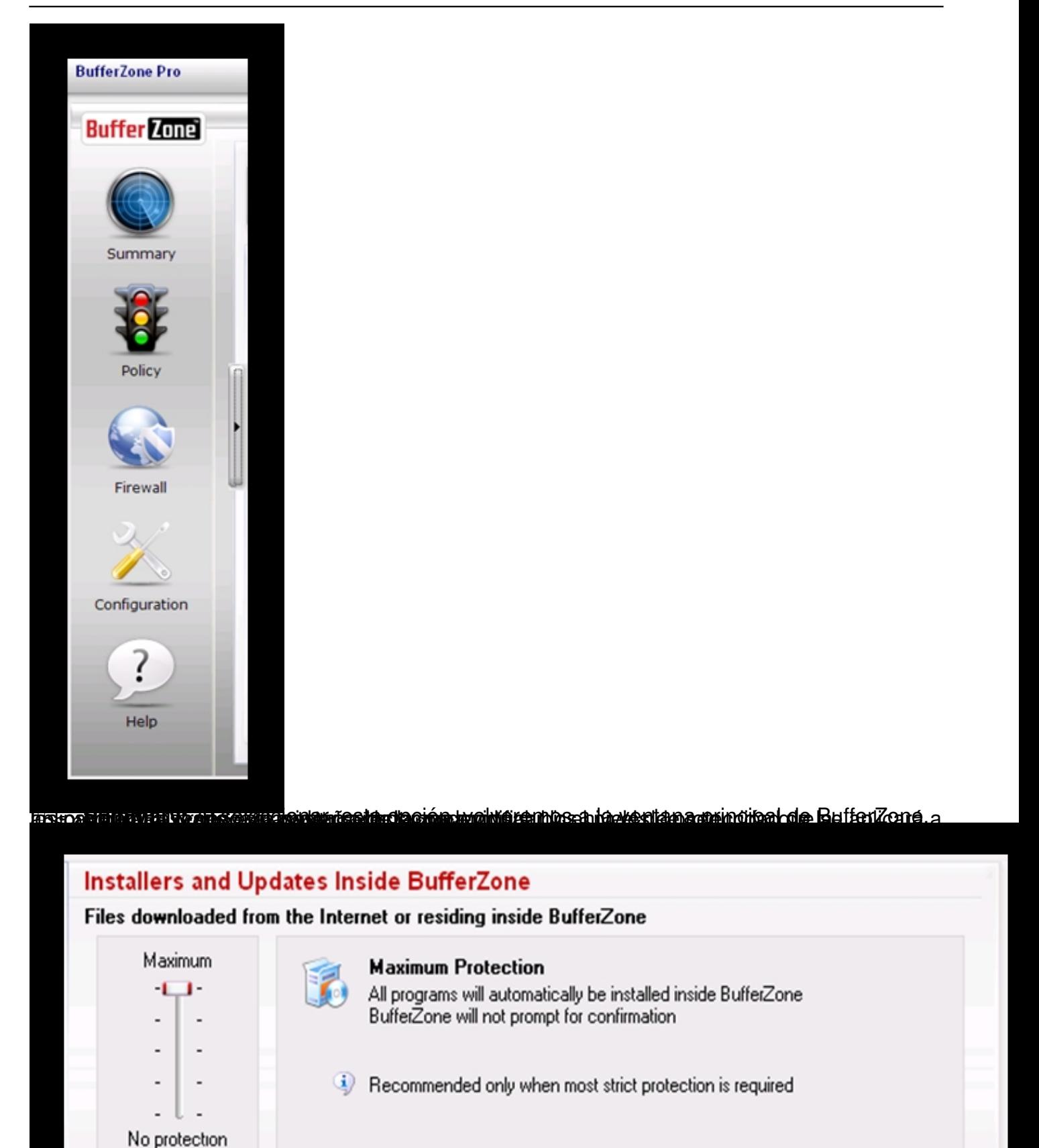

**CHANGE EN BILGIFT MANAGE EN BILGIG AN DIE GROOT DE STANDSE DIE DIE STAAT GEGENE EN BILGIFTE EN BIJ GEBOU.**<br>AUTOUR BIJ DUIT DIE TUIS DE STAND OP DIE GROOT DE STANDATURE DIE MANDE DIE REGIE EN DIE GROOT DE DAT DO NA DIE

Written by Daniel Ortega Carrasco Wednesday, 25 May 2011 00:00

# **2. FIREWALL**

Controla el tráfico de la red dentro de BufferZone. Las normas del Firewall se configuran únicamente para las aplicaciones que se ejecutan dentro de BufferZone.

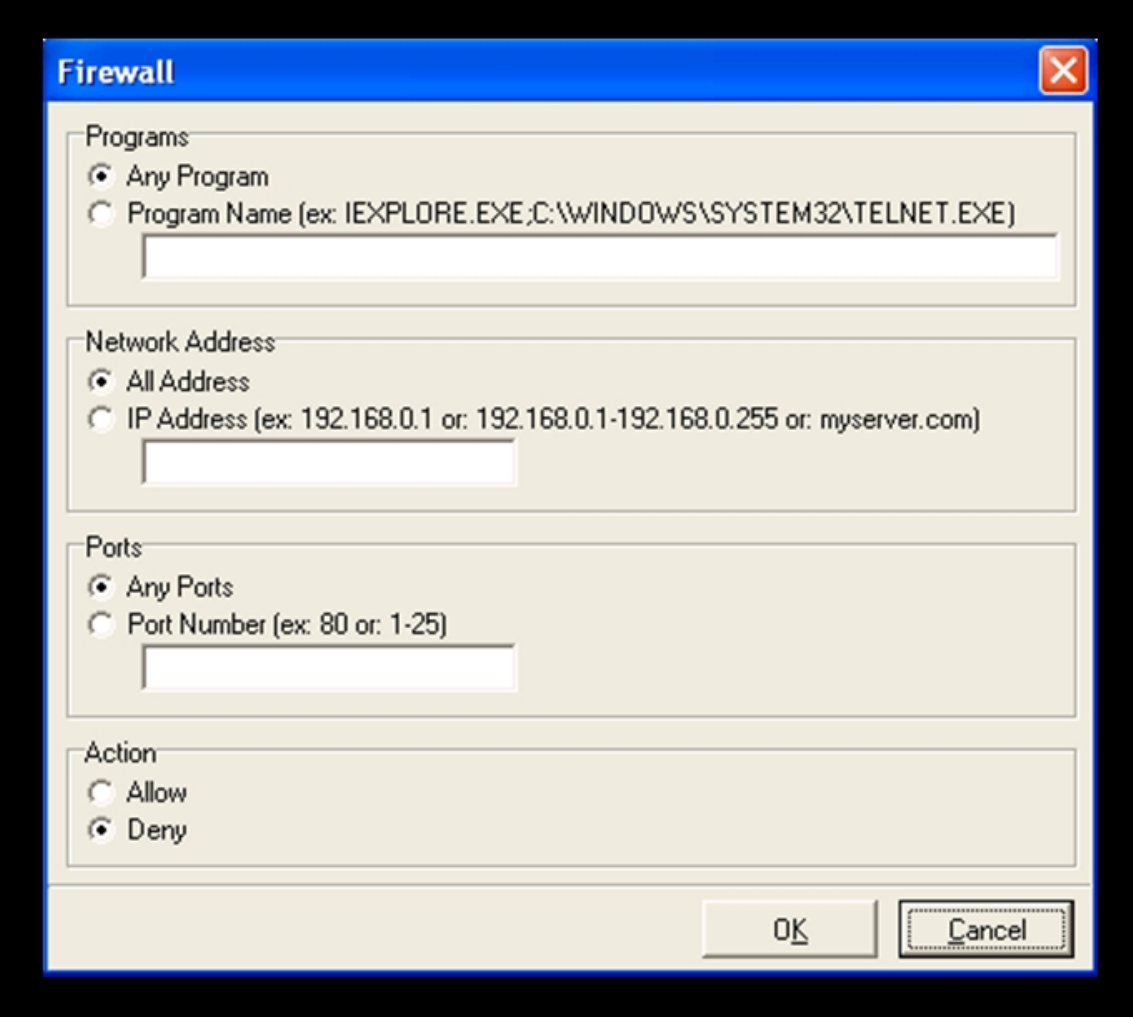

Se puede establecer el firewall para cualquier programa (Any program) o para algún programa en concreto escribiendo el nombre del programa y su extensión en la caja de texto. También se puede establecer de la misma manera para cualquier dirección IP o para alguna en

Written by Daniel Ortega Carrasco Wednesday, 25 May 2011 00:00

concreto, para cualquier puerto o para un puerto determinado. Y por último se establece que queremos que haga, denegar el acceso o permitirlo.

# **3. CONFIGURACION**

En este apartado podremos modificar opciones que afectan a partes muy diversas del programa como contraseñas, interfaz de usuario… Al pulsar sobre **configuration**, aparece la siguiente ventana con la pestaña **settings**

marcada:

Written by Daniel Ortega Carrasco Wednesday, 25 May 2011 00:00

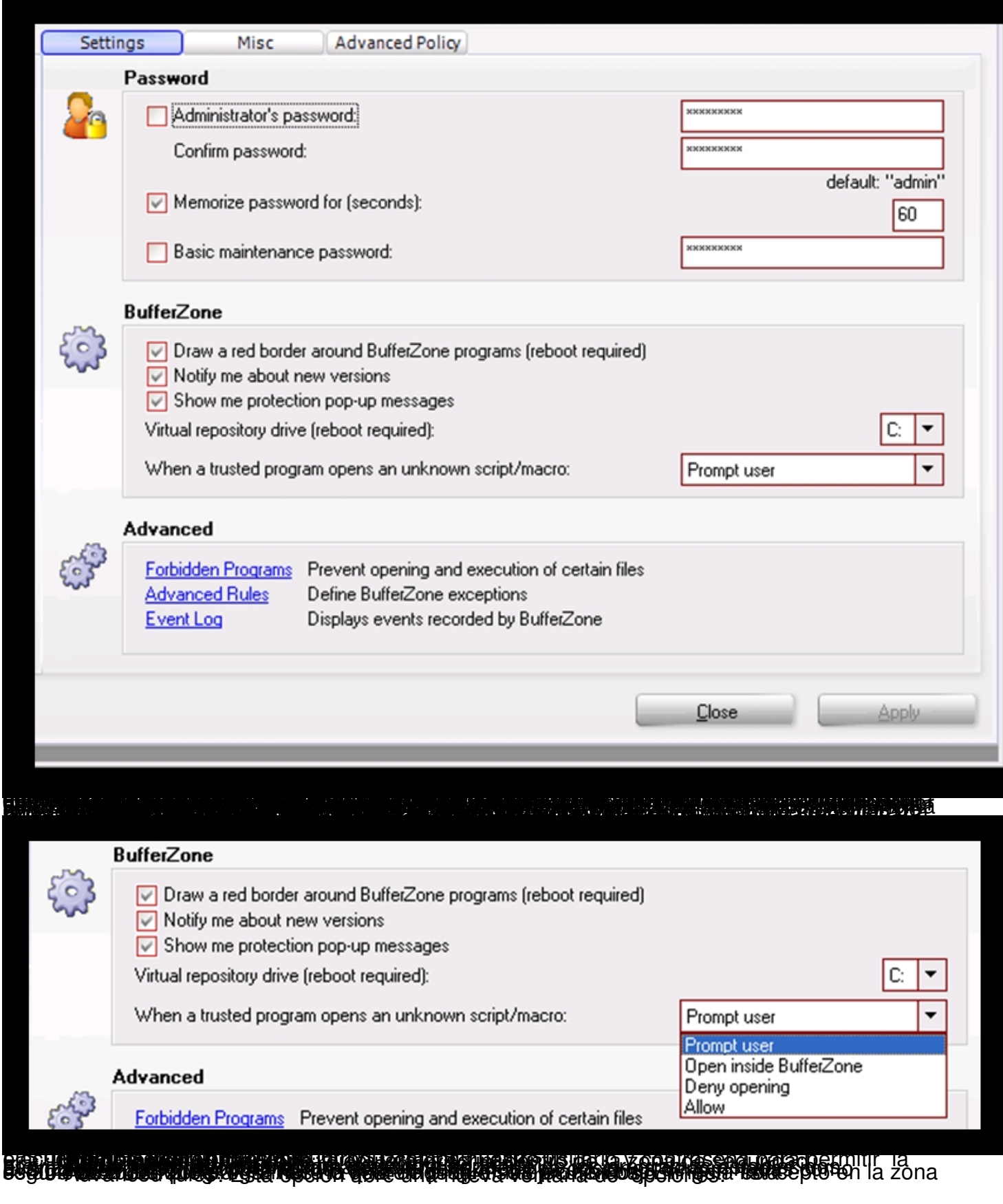

Written by Daniel Ortega Carrasco Wednesday, 25 May 2011 00:00

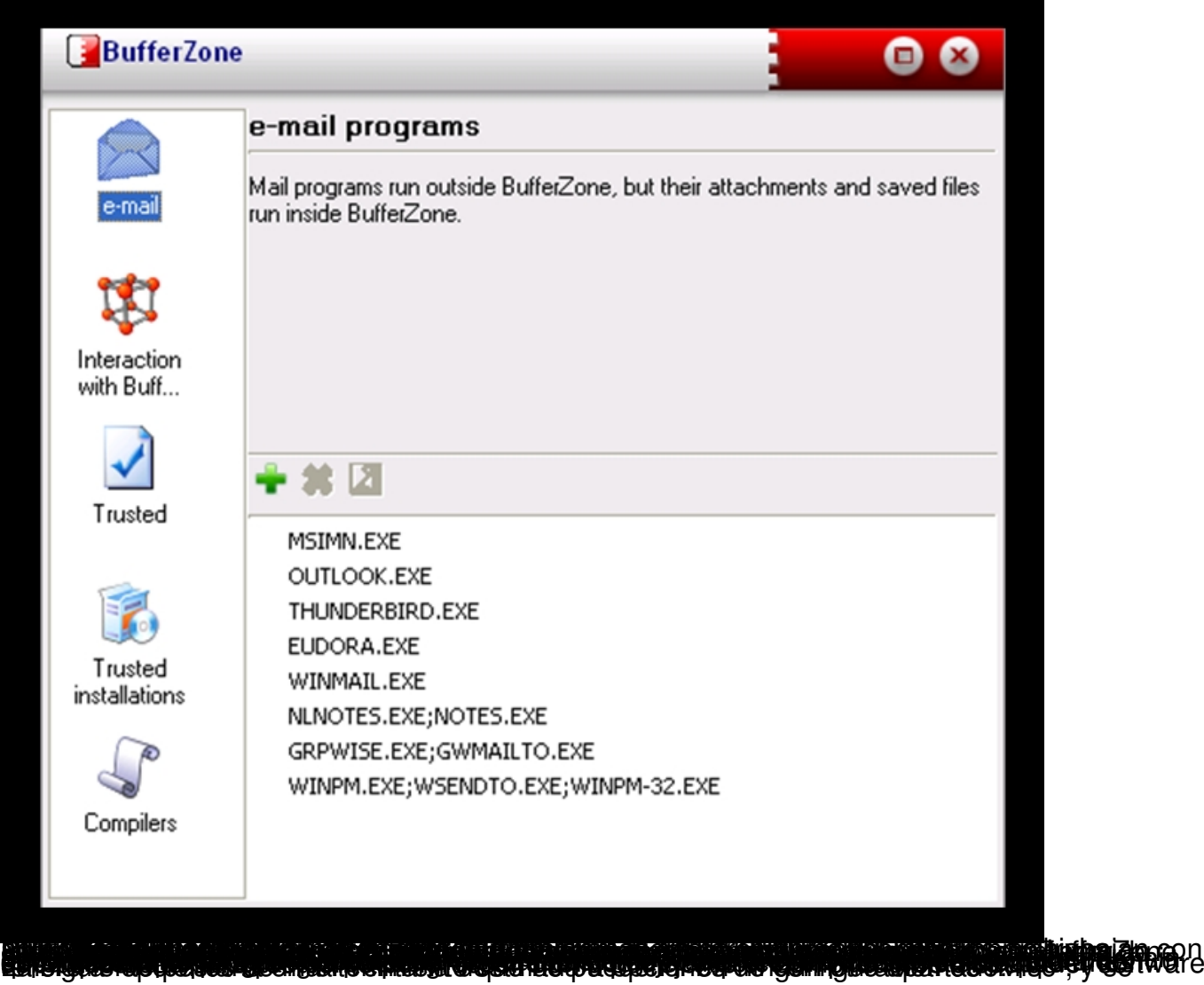

Written by Daniel Ortega Carrasco Wednesday, 25 May 2011 00:00

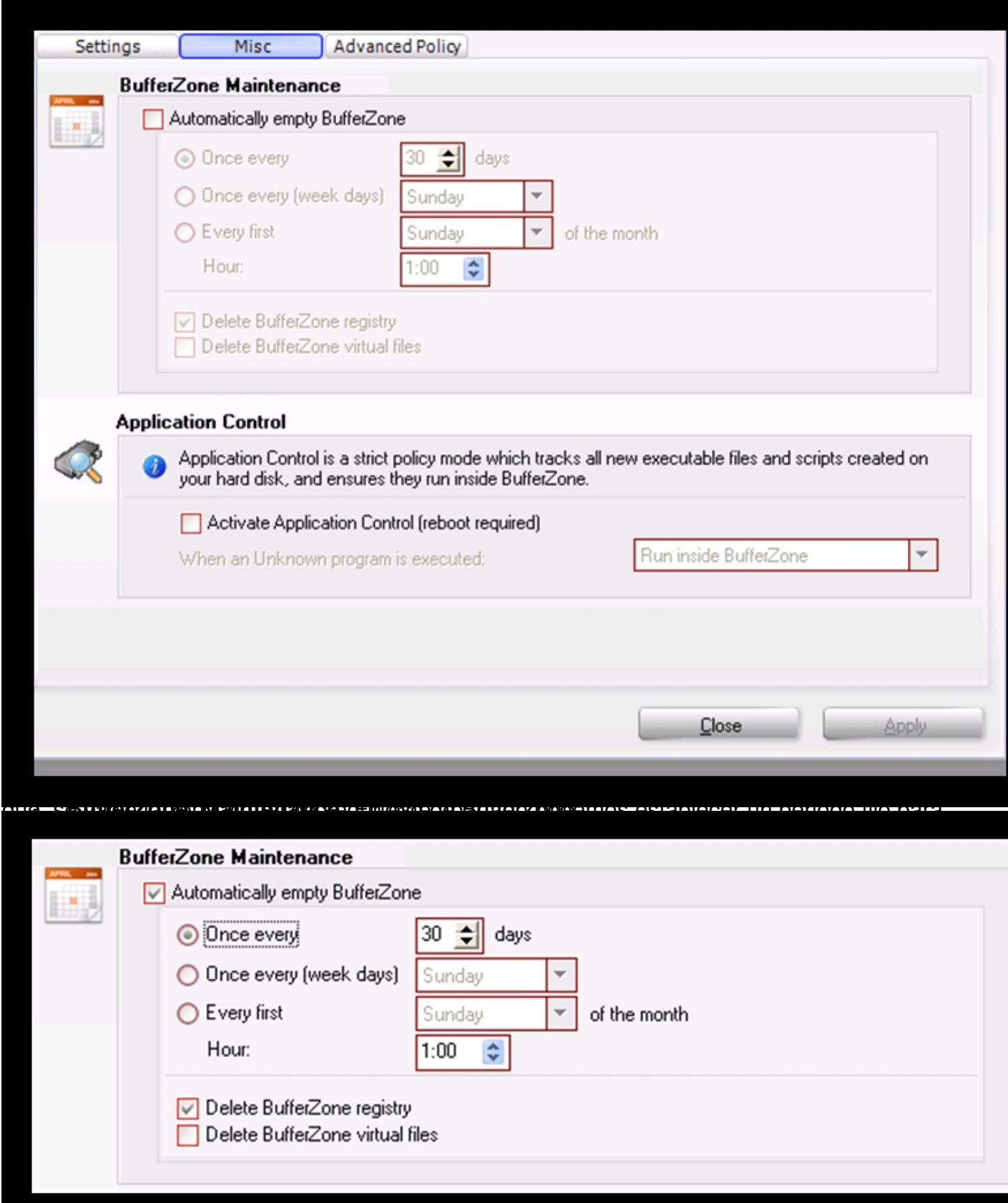

**SLOWMARIOS AND STERN STOCK COMMUNISTIAN CONTROLS IN THE CONTROL OF A COMMUNISTIAN CONTROL CONTROLS IN THE CONTROL OF A CONTROL OF A CONTROL OF A CONTROL OF A CONTROL OF A CONTROL OF A CONTROL OF A CONTROL OF A CONTROL OF** 

Written by Daniel Ortega Carrasco Wednesday, 25 May 2011 00:00

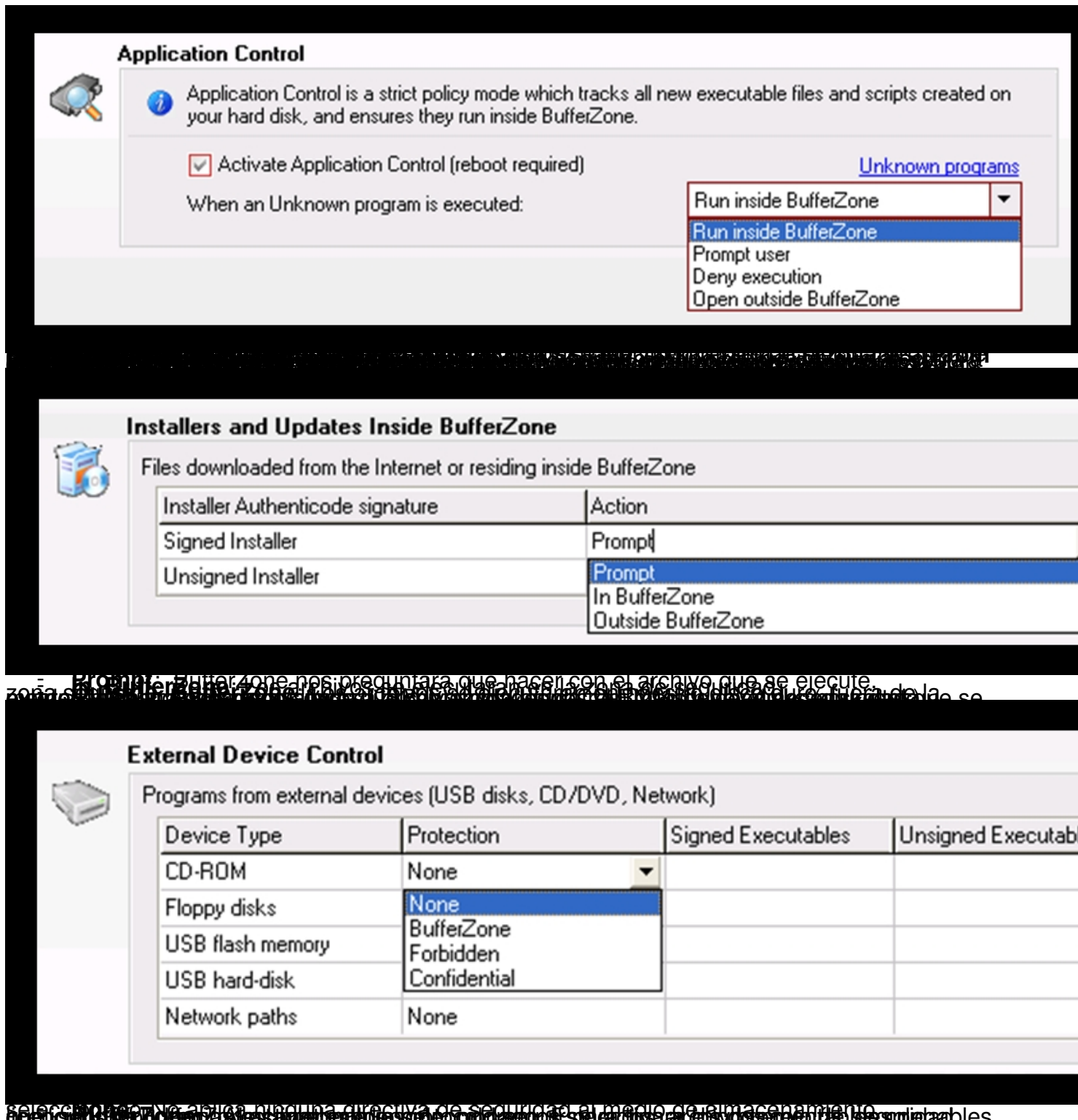

 seleccionado. - **STERN ARDER AND THE REGRID EQUATION OF STEAM AND THE REGRID HOLD CAN ARRAY CONTROL CAN ARRAY AND ARRAY CONTROL** 

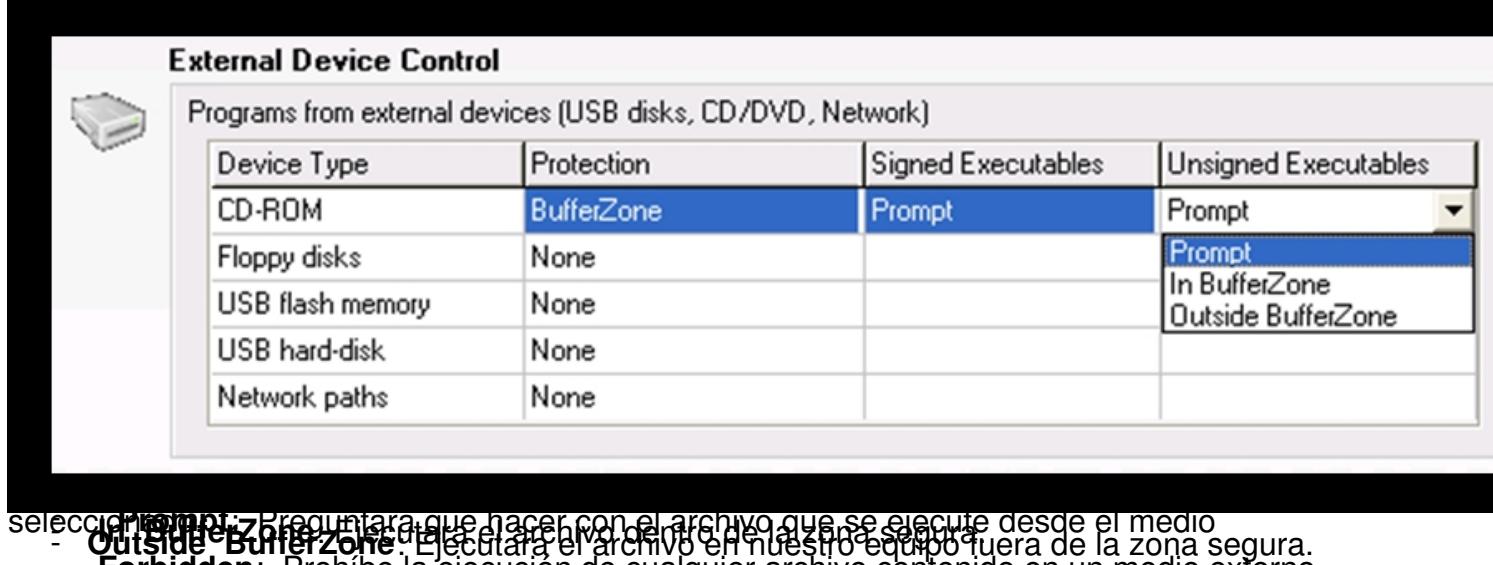

# um porbidden y Brobíne la giacución de cualquierarchivo contenido en un medio e<br>Ligon concerna propria comunicación de cualquiera contenido en un medio de la contenida<br>En laces de interés:

**Bxth** k Ú é

- http://www.trustware.com - Pagina web oficial del equipo desarrollador de BufferZone

- <http://www.trustware.com/>support.php - Pagina donde se da soporte técnico en todo lo referente al funcionamiento de la aplicación mediante los foros de la comunidad de usuarios de Bufferzone.

- Tutorial - Pequeño tutorial con diapositivas a modo de Powerpoint, de las opciones más básicas del programa.